Compatible Devices – iPad iPhone iPod Touch Android Phones

### **Step 1 – Search your App Store for: Overdrive**

Overdrive is a free App that is available for download. For iPad, iPhone, iPod Touch, and Android phone users you can search the App Store directly on your device. Do a keyword search for: "overdrive" and you find the Overdrive Media Console App

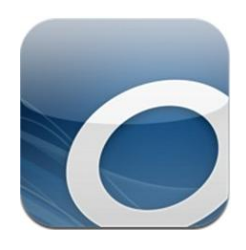

### **Step 2 – Download and Install the Overdrive App**

Download and install the Overdrive Media Console App on your device. It should show up as the blue icon, above. The first time you click on the Overdrive icon on your device, you will be prompted to authorize the App with an Adobe ID. If you do not have an Adobe ID, there will be a link to click to register

and create one. If you do not see the link, the website is:

#### [https://www.adobe.com/cfusion/member](https://www.adobe.com/cfusion/membership/index.cfm) [ship/index.cfm](https://www.adobe.com/cfusion/membership/index.cfm)

Once you obtain an Adobe ID, open up the Overdrive App on your device and go into the *Overdrive App settings* (iPad, iPhone, & iPod Touch users will find this by clicking "Get Books +" in the upper right corner of the screen) to authorize your device with your Adobe ID & Password.

## **Step 3 – "Add Library"**

When you open up the Overdrive App on your device, you should get a screen similar to the one below. To start, click "*Get Books*" in the upper right hand corner. (Android users will need to click the *settings* button on their phone)

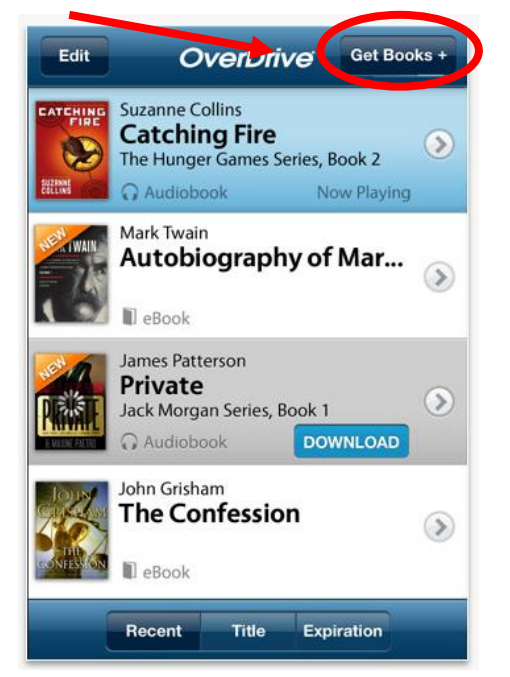

Now click: "*Add a Library*".

You should see a search box that says "*Find a Library by name, city, or postal code*". Search for the name of any public library in RI, such as Providence Community Library. From your list of search results, select one of the libraries, like "*Providence Community Library*". In the entry for the individual library, click on "*Ocean State Libraries E-zone*". This will take you to the Ezone website where you can download eBooks and audiobooks.

# **Step 4 – Getting eBooks**

You can use the Browse button to look at lists of eBooks and audiobooks that you can download. Or you can use the Search button to do a keyword, title, or author search for your title.

**Note:** *Many of the eBooks and audiobooks you find only allow one user at a time to download them. Therefore, when that item is "checked out", you will see "Place Hold" next to the title. If you click "Place Hold", you will be prompted to enter your email address and you will be notified when this item becomes available.*

If you see "*Add to Cart*" next to a title, the eBook or audiobook is available for immediate download. To download, add the item to the cart, click "*Proceed to Checkout*", and log in with your 14 digit

library card number. Now click "*Confirm Checkout*" and then download the item.

Once the item is downloaded, it should show up in your Overdrive Media App.

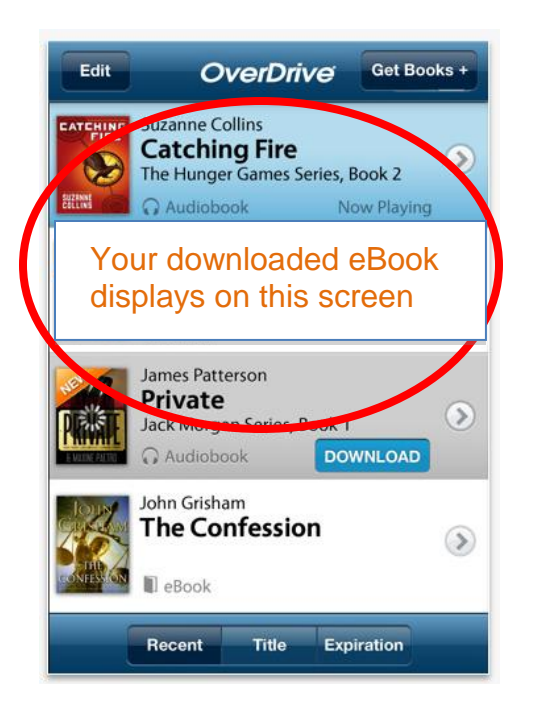

Your eBook or audiobook will stay on the Overdrive App on your device for either 14 or 21 days. After this, it will expire and you will no longer be able to access it. You don't have to worry about returning eBooks and audiobooks. You will never accrue late fees.

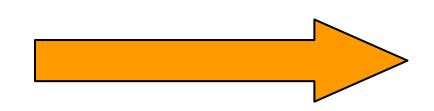

*Please note: iPad users will be able to download Kindle eBooks to their device if they first download the Kindle "app" from their app store. After you download the Kindle eBook it will show up in the Kindle App when you sync your iPad to your computer.*

If you need additional help, look for the My Help button, in the left column of E-Zone

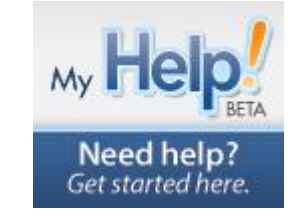

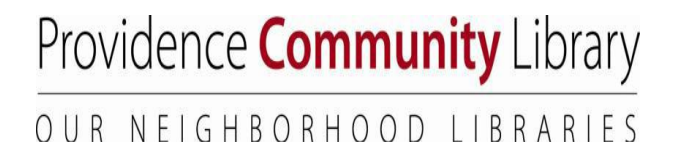

eBooks for iPads, iPhones, iPod Touches, & Androids

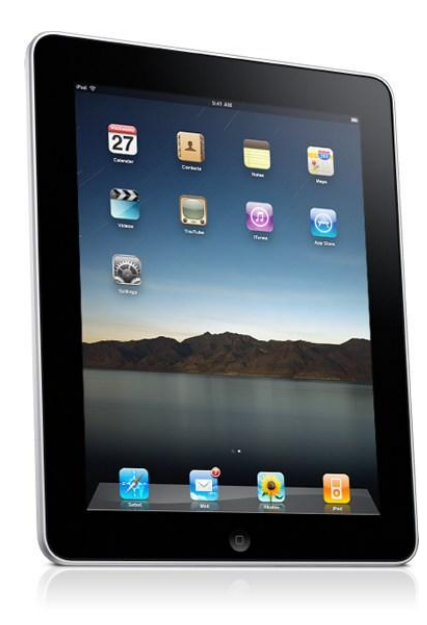